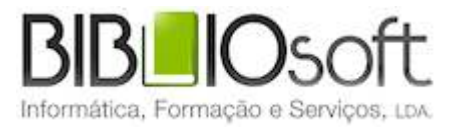

# biblio.NET! Módulo de administração de bases de dados guia de utilização

*versão 2011.09 | Setembro 2011*

### **Ficha técnica**

Título biblio.NET – módulo de administração de bases de dados : guia de utilização Autor António Manuel Freire Co-Autor Licínia Santos Colaboração Rui Pina, Paulo Almeida Revisão Tiago Grilo Edição 1ª edição, Setembro 2011 Copyright © Bibliosoft, 2011

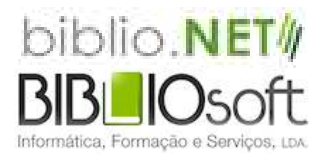

*Todos os direitos reservados. Nenhuma parte desta publicação pode ser reproduzida, armazenada em sistema informático, transmitida sob qualquer forma através de qualquer meio eletrónico ou mecânico, por fotocópia ou outra forma de reprodução, sem autorização prévia dos autores.*

Revisão 1.0 (8 de Outubro de 2011)

# Índice

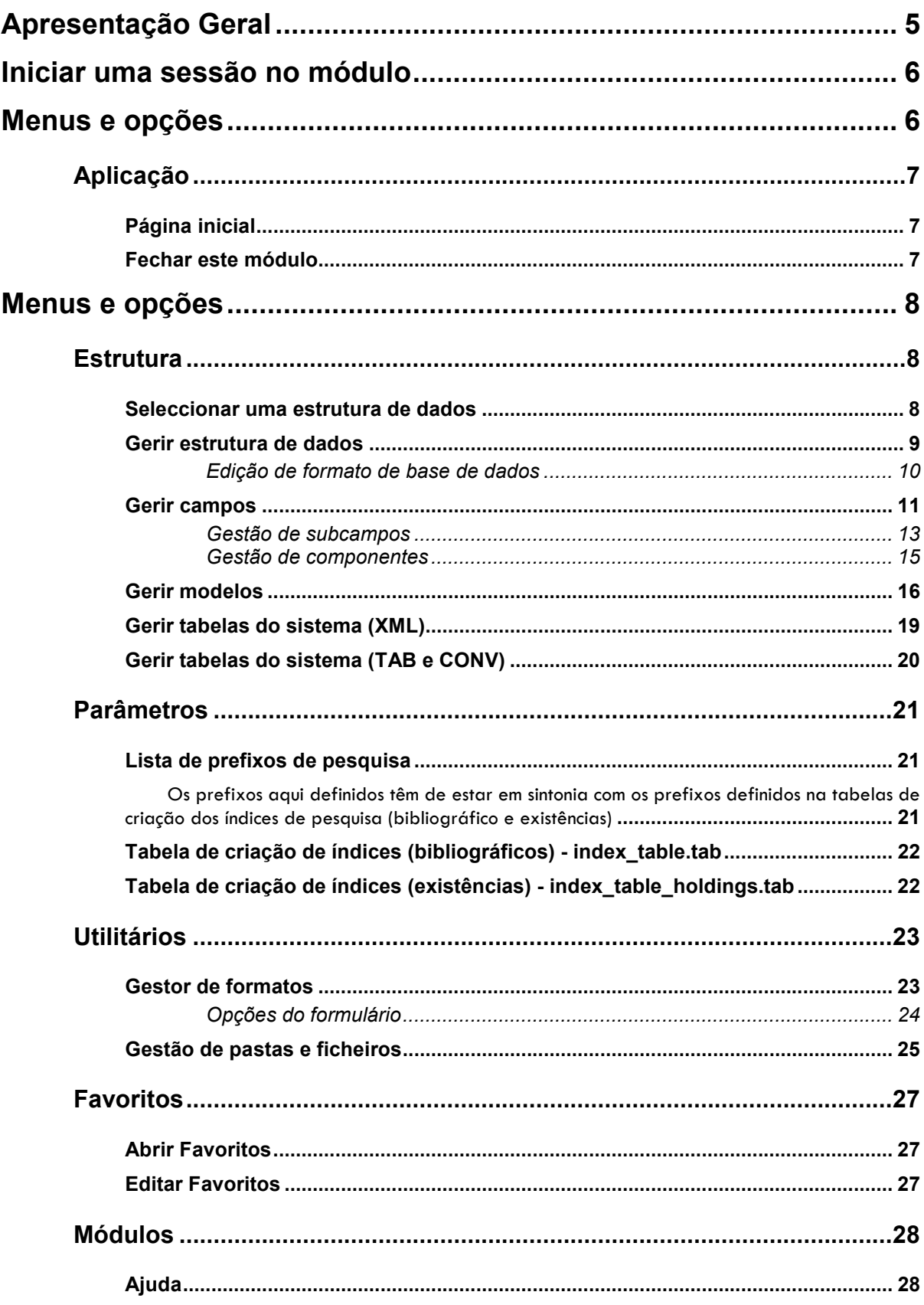

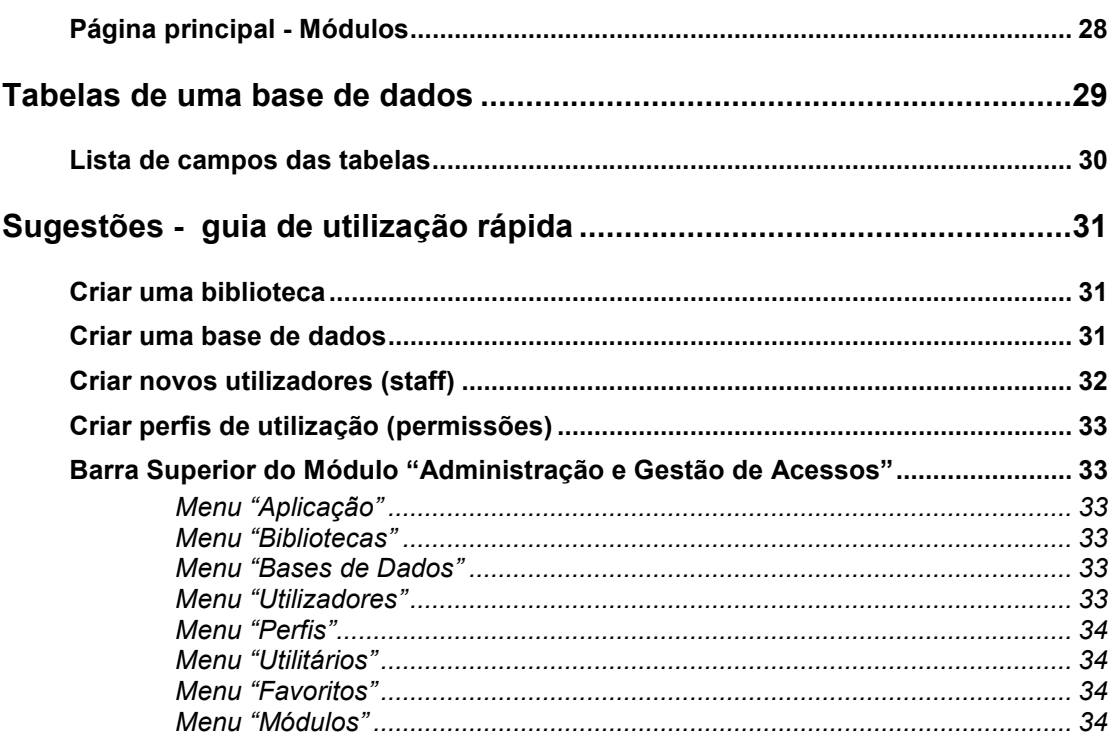

# **Apresentação Geral**

Este módulo tem como objetivo gerir e garantir a manutenção das estruturas das bases de dados bibliográficos utilizadas pelo Módulo de Catalogação. Neste âmbito, sempre que houver alterações aos formatos Marc (como por exemplo, novos campos ou subcampos), modelos de recolha de dados, ou às tabelas que gerem os índices de pesquisa, deve ser usado este módulo.

O acesso a este módulo deve estar reservado apenas a utilizadores com permissões de administração.

Este módulo permite:

- Gerir formatos de bases e dados
- Gerir modelos de recolha
- Criar e parametrizar ficheiros de configuração

# **Iniciar uma sessão no módulo**

Para executar o módulo deve ter as permissões necessárias e iniciar uma sessão com as credenciais atribuídas (utilizador e password). O acesso ao módulo é feito diretamente da página **StartModules** apresentada após a identificação (Login).

A partir da página principal seleccione a opção "**Administração e gestão de bases de dados**"

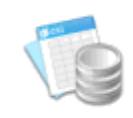

Administração de Base de Dados Gestão dos componente das bases de dados. Campos e subcmapos. Modelos de recolha de dados. Tabelas de valores...

# **Menus e opções**

Os pontos que se seguem descrevem resumidamente os menus e as opções deste módulo.

Ao iniciar o módulo é apresentada a página **Start**. Esta página tem as opções mais relevantes do módulo. Contudo, todas as funcionalidades oferecidas por este módulo estão disponíveis no menu superior.

# **Aplicação**

Disponível em todos os módulos este menu permite o retorno á página inicial e/ou fechar o módulo corrente.

### **Página inicial**

Abre a página inicial do módulo corrente (**Start.aspx**). Esta página contém apenas as opções mais relevantes do módulo corrente.

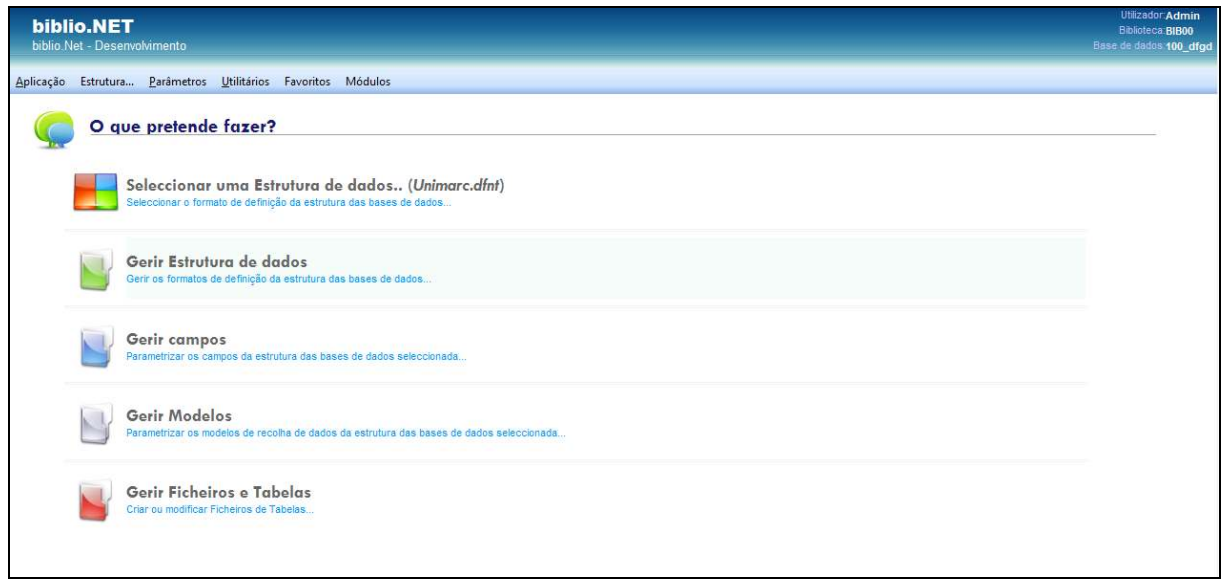

### **Fechar este módulo**

Encerra o módulo corrente. O módulo pode ser novamente executado a partir da página principal (**StartModules.aspx**). Antes de fechar é solicitada a confirmação.

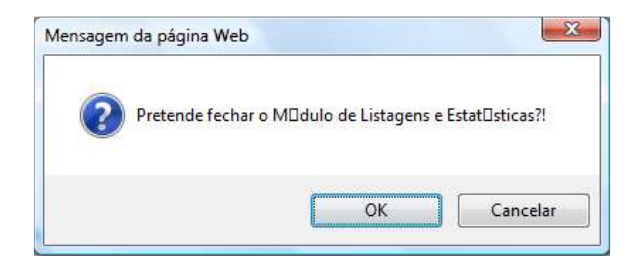

# **Menus e opções**

Os pontos que se seguem descrevem resumidamente os menus e as opções deste módulo.

## **Estrutura**

### **Seleccionar uma estrutura de dados**

Permite a seleção da estrutura de dados. Estas estruturas (que agregam inúmeros tipos de ficheiros de configuração) contêm todas as definições associadas às bases de dados utilizadas pelo módulo de catalogação. As restantes opções deste módulo são executadas em função do contexto (estrutura seleccionada).

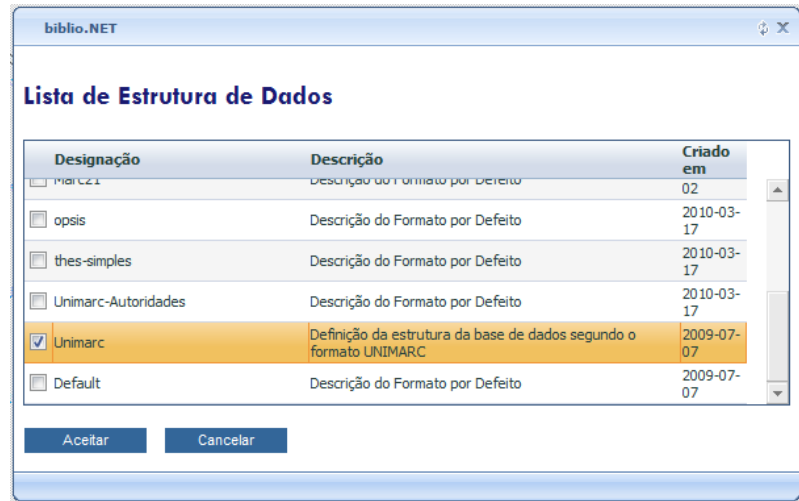

Da lista de nomes apresentados seleccione uma estrutura.

### **Gerir estrutura de dados**

Cada base de dados bibliográficos tem associado um conjunto de regras que definem quais os campo e subcampos (entre outros elementos) que compõem um registo. Esta definição é registada num ficheiro de configuração. Esta opção permite criar ou eliminar ficheiros de estruturas de dados.

Esta opção permite a edição dos elementos de identificação da estrutura de dados seleccionada.

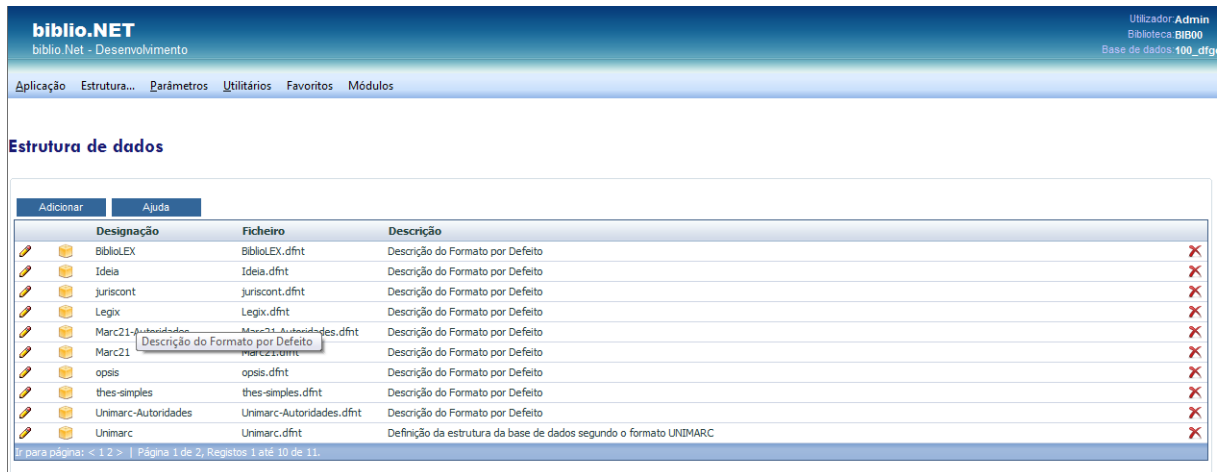

#### **Opções:**

- **Novo** Permite criar uma nova estrutura. Deve preencher o formularia que contém os elementos mínimos de identificação.
- **Editar** Permite alterar os elementos de identificação da estrutura de dados
- **Apagar** Elimina a estrutura seleccionada. Este procedimento remove o ficheiro de configuração mas não as bases de dados a ele associados. No entanto a edição das bases de dados fica impossibilitada por falta do ficheiro.
- **Duplicar** Faz a clonagem de um modelo já existente. Esta opção copia integralmente o ficheiro de definição e as pastas a ele associadas (formatos tabelas etc)

### **Edição de formato de base de dados**

O formulário de recolha de dados do formato (ou estrutura da base de dados) tem os seguintes campos:

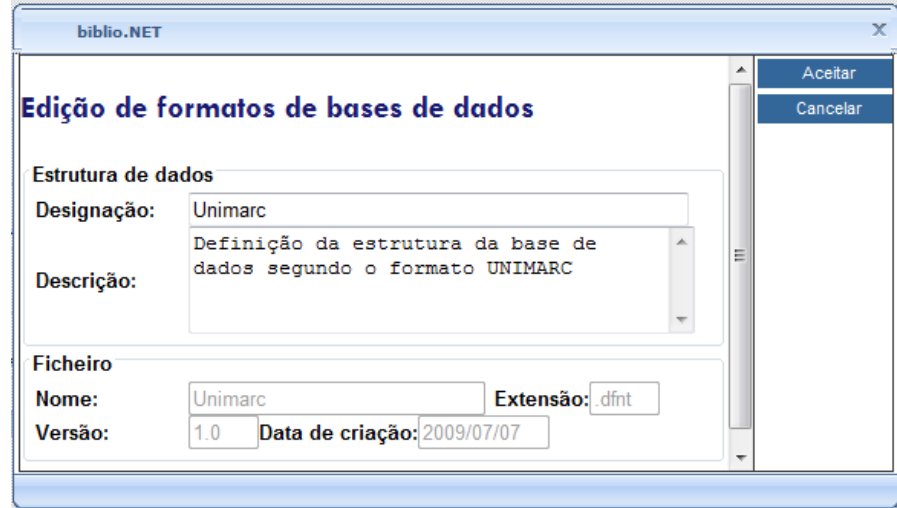

- **Designação** Nome completo atribuído á estrutura
- **Descrição** Descrição sumária da estrutura
- **Ficheiro** Nome do ficheiro de salvaguarda da estrutura de dados (não editável)
- **Extensão** Extensão do ficheiro da estrutura (não editável)
- **Versão** Versão do ficheiro (não editável)
- **Data de criação** Data de criação do ficheiro (não editável)

### **Gerir campos**

Um registo é composto por campos e subcampos. Estes não podem ser introduzidos de forma aleatório, mas obedecem a um conjunto de regras estabelecidas pela estrutura associada à base de dados.

Esta opção apresenta a lista de todos os campos da estrutura de dados corrente. Através desta página pode adicionar, eliminar ou alterar os campos apresentados.

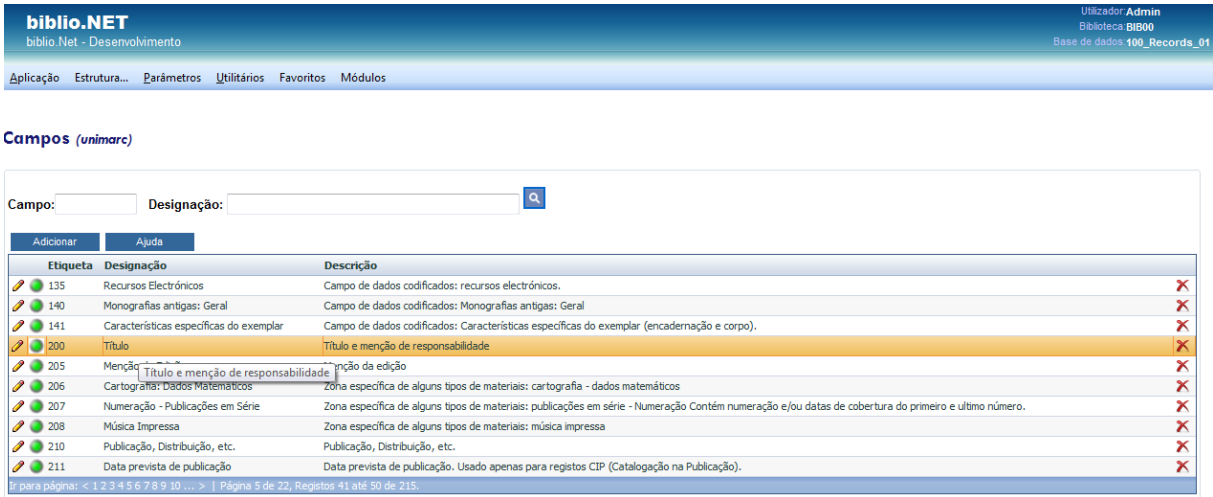

#### **Opções**

- **Novo** Permite criar um novo campo. Deve preencher o formularia que contém os elementos mínimos de identificação.
- **Editar** Permite alterar os elementos de identificação dos campos
- **Apagar** Elimina o campo da estrutura de dados. Este procedimento remove os campos da configuração mas não os dados já criados. No entanto a edição dos registos fica impossibilitada por falta do mesmo.
- **Duplicar** Faz a clonagem de um campo existente. Esta opção copia integralmente a estrutura de um campo para outro (com outro número)
- **Alterar estado** Apesar de uma estrutura ter definidos vários campos, apenas alguns podem estar disponíveis (por exemplo campos novos em fase de parametrização). Esta opção permite ativar ou desativas um campo sem o eliminar. Os campos assinalados com a cor verde indicam que são ativos. Com a cor amarela estão ativos mas são de uso nacional (campos 9). Com a cor vermelha são campos inativos. Para mudar o estado de um campo basta seleccionar o icon com açor atual.

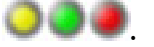

Para alterar os dados que caraterizam um campo deve seleccionar o icon associado.

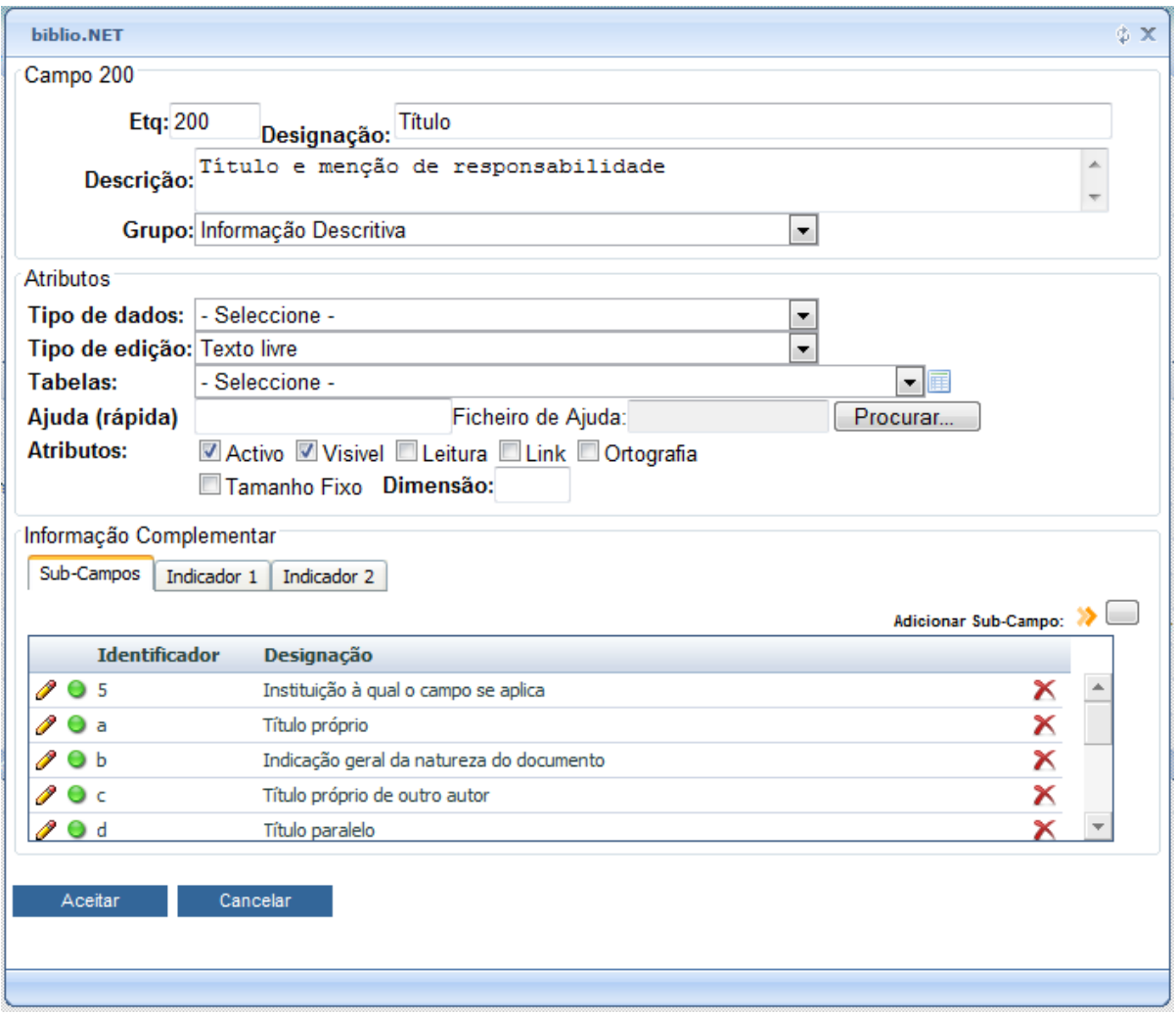

Os dados associados ao campo são os seguintes:

- **Etiqueta** N° identificador do campo (ou etiqueta do campo). Este é o n° com que um campo será identificado num registo. O fato de ser um número garante a universalidade do mesmo.
- **Designação** Designação do campo. Esta será o texto apresentado nos modelos de recolha de dados
- **Descrição** Texto breve com uma descrição do campo
- **Grupo** Grupo a que o campo deve ficar associado nãos modelos de recolha de dados. Esta é uma forma de organizar os dados pelas suas caraterísticas.
- **Tipo de dados** Permite caraterizar o tipo de dados que podem ser recolhidos no campo (Ex: Alfabético, Numérico, Alfanumérico, Data ou Booleano – verdadeiro ou falso)
- **Tipo de edição** Permite definir a forma de preenchimento do campo. As possibilidades são : Texto livre (sem controlo), Lista de valores associado (por exemplo, uma lista de códigos válidos para o campo), texto com introdução a partir de lista de valores associado, Texto Livre + Lista de valores predefinido (preenchimento misto de texto livre e com auxilio de uma tabela de valores) e pré-formatado (deve obedecer a uma dimensão e tipo de dados préestabelecida)
- **Tabelas** Tabela associada ao campo. Estas tabelas estão em formato XML e podem ser periodicamente atualizadas
- **Ajuda rápida**
- **Ficheiro de ajuda**
- **Atributos** Ativo, visível, leitura, link, ortografia, tamanho fixo, dimensão
- **Subcampo s** Lista de subcampo s que compões o campo. Os subcampo s têm um formulário de edição especial (ver a seguir)
- **Indicadores** permite definir os Indicador 1 e 2 de cada campo

### **Gestão de subcampos**

Os subcampo s são elementos que podem ou não fazer parte de um campo. Para criar novos subcampo s seleccione "**Adicionar-subcampo**". Para alterar um sub-campo seleccione o ícone associado ao identificador respetivo

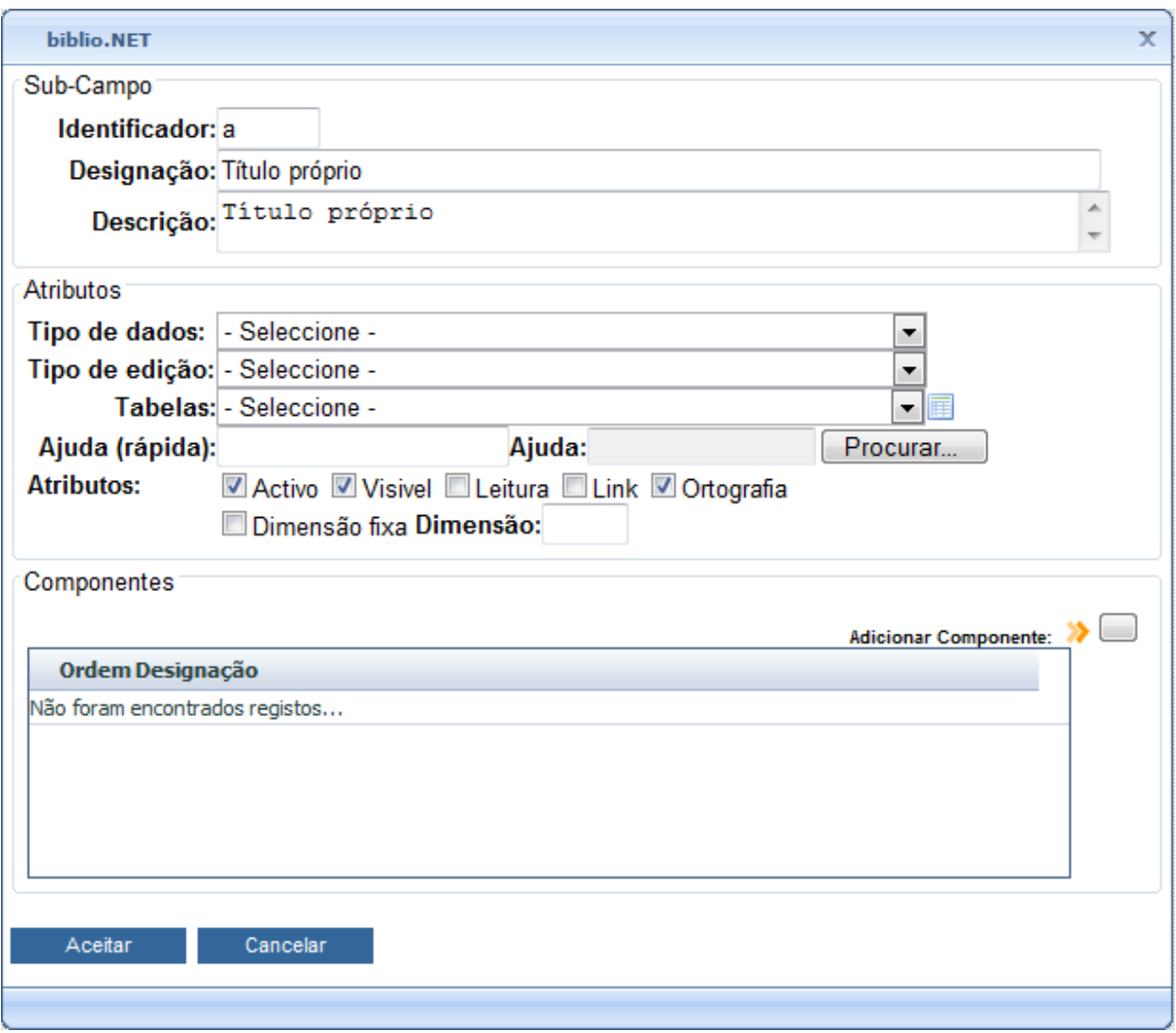

Os dados associados ao formulário são os seguintes:

- **Identificador** código identificador de subcampo (deve ser alfabético ou numérico apenas 1 carater)
- **Designação** Designação do subcampo. Esta será o texto apresentado nos modelos de recolha de dados
- **Descrição** Texto breve com uma descrição do subcampo
- **Tipo de dados** Permite caraterizar o tipo de dados que podem ser recolhidos no subcampo (Ex: Alfabético, Numérico, Alfanumérico, Data ou Booleano – verdadeiro ou falso)
- **Tipo de edição** Permite definir a forma de preenchimento do subcampo. As possibilidades são : Texto livre (sem controlo), Lista de valores associado (por exemplo, uma lista de códigos válidos para o subcampo), texto com introdução a partir de lista de valores associado, Texto Livre + Lista de valores predefinido (preenchimento misto de texto livre e com auxilio de uma tabela de valores) e pré-formatado (deve obedecer a uma dimensão e tipo de dados préestabelecida)
- **Tabelas** Tabela associada ao subcampo. Estas tabelas estão em formato XML e podem ser periodicamente atualizadas
- **Ajuda rápida**
- **Ficheiro de ajuda**
- **Atributos** Ativo, visível, leitura, link, ortografia, tamanho fixo, dimensão
- **Componentes** Um subcampo pode ter uma estrutura fixa em que cada posição tem um preenchimento próprio. Neste caso definem-se os componentes para caraterizar cada uma dessas posições.

### **Gestão de componentes**

Alguns campos possuem uma estrutura de comprimento fixo em que as várias posições têm uma forma de preenchimento ou tipo de dados específica. O modelo de recolha de dados seguinte permite a parametrização de um campo/subcampo de comprimento fixo.

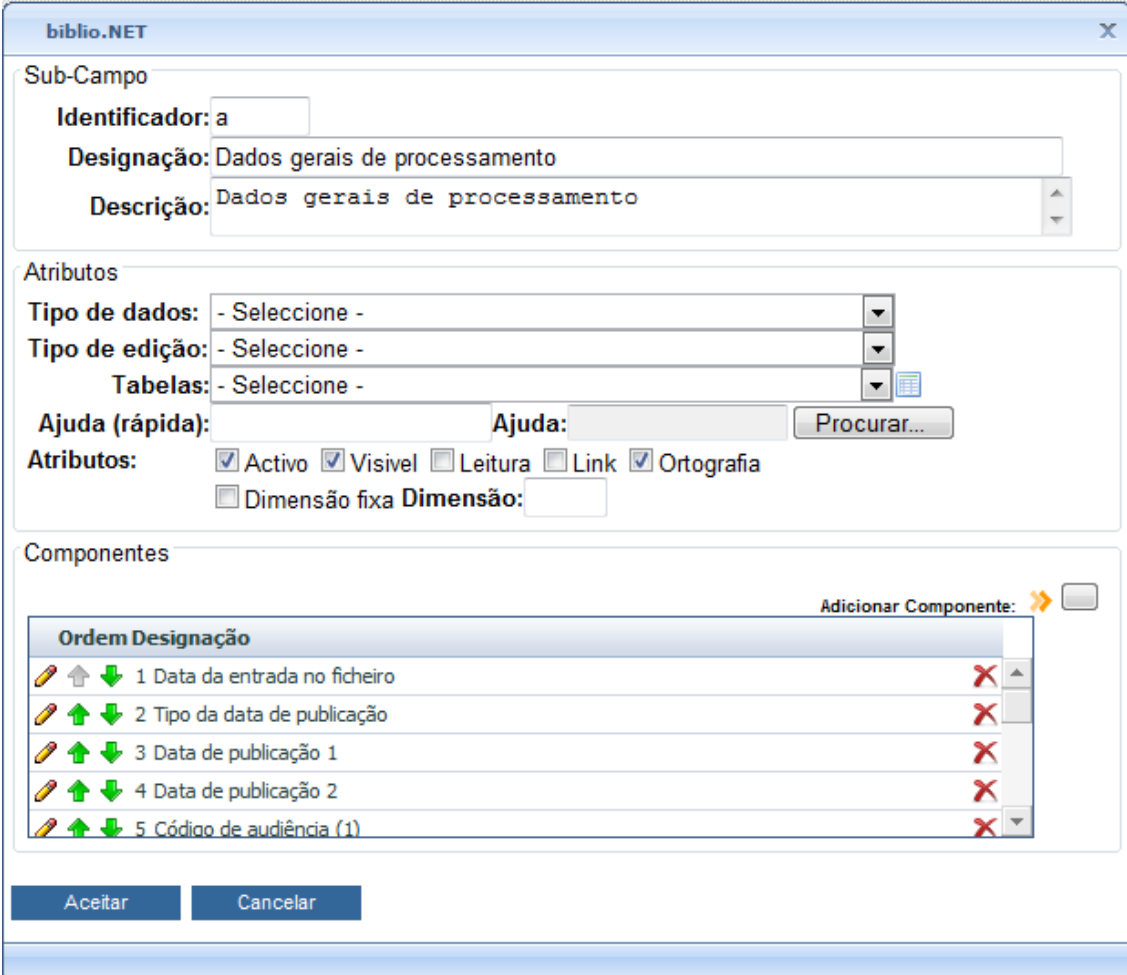

Os dados associados ao formulário são os seguintes:

- **Ordem** Número que indica a ordem de apresentação dos elementos. Esta ordem é importante. Apesar de gerada automaticamente pode posteriormente ser alterada.
- **Designação** Designação do subcampo. Este será o texto apresentado nos modelos de recolha de dados
- **Descrição** Texto breve com uma descrição a parte do campo/subcampo
- **Valor por defeito** Texto predefinido (Ex: uma data ou um código qualquer)
- **Carater em branco** Indicação do carater que deve ser usado para justificar o campo.
- **Alinhado** Se marcado o campo será alinhado à direita compensado com o nº de carateres necessários definidos em "**Carater em branco**" até completar a dimensão estabelecida
- **Dimensão** Dimensão máxima do componente
- **Tamanho mínimo** Dimensão mínima.
- **Formato** Estrutura de preenchimento do componente
- **Tabela de valores** Tabela associada ao componente. Estas tabelas estão em formato XML e podem ser periodicamente atualizadas

### **Gerir modelos**

Esta opção permite criar ou modificar modelos de recolha de dados utilizados no módulo de catalogação e pesquisa.

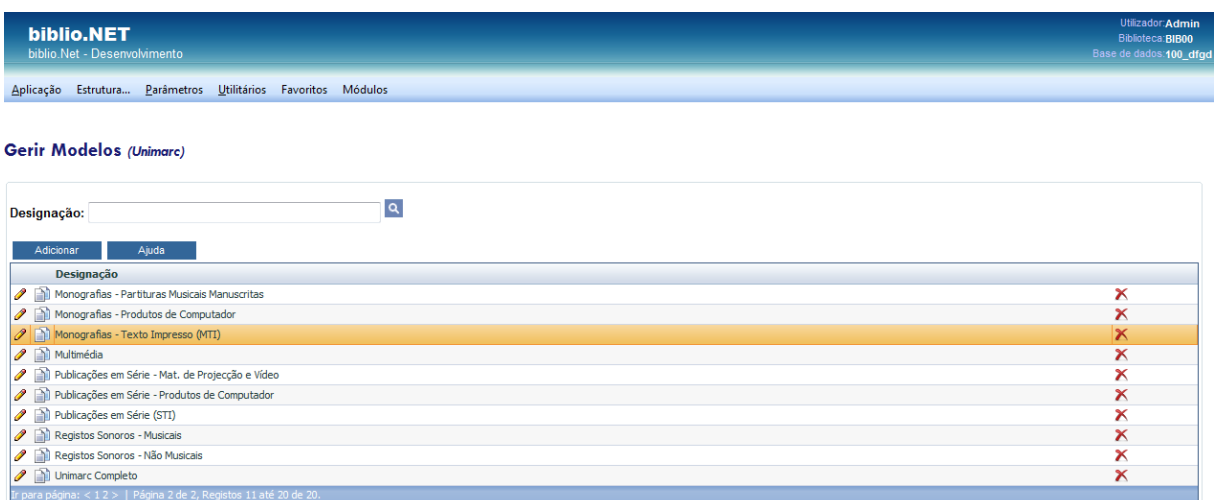

Os modelos de recolha de dados são os formulários que permitem criar e modificar registos bibliográficos. Os campos/subcampos que são apresentados na edição dependem da complexidade do formato (Ex. formato Unimarc, Marc21, etc.). A estrutura de dados Unimarc possui vários modelos de recolha de dados de acordo com os tipos de documento

Estes possuem um sub-conjunto da estrutura base apropriados ao tipo de documento que se pretende registar (monografia, periódico, material vídeo, etc). Os modelos além da seleção de campos/subcampos podem ter dados predefinidos. Ao seleccionar para edição um dos modelos da lista são apresentados todos os campos que fazem parte da estrutura corrente (Ex: Unimarc).

A partir da lista de campos candidatos, devem ser assinalados os campos específicos para o tipo de documento que se pretende gerir com o modelo.

- **Designação** Nome atribuído ao modelo de recolha de dados
- **Nível bibliográfico** código que identifica o nível bibliográfico. Este código será guardado no registo.
- **Tipo de documento** código que identifica o tipo de documento. Este código será guardado no registo.
- **Campo por defeito** Deve seleccionar um dos campos da lista. Ao ser criado o registo este será o primeiro campo a ser apresentado para edição ao utilizador

Associado a cada campo podem existir subcampos que devem ser assinalados.

Para cada campo/subcampo deve ainda indicar se é de preenchimento obrigatório, se é repetível e qual o texto por defeito na fase de criação do registo (valor por defeito) e/ou na fase de criação do campo (automático)

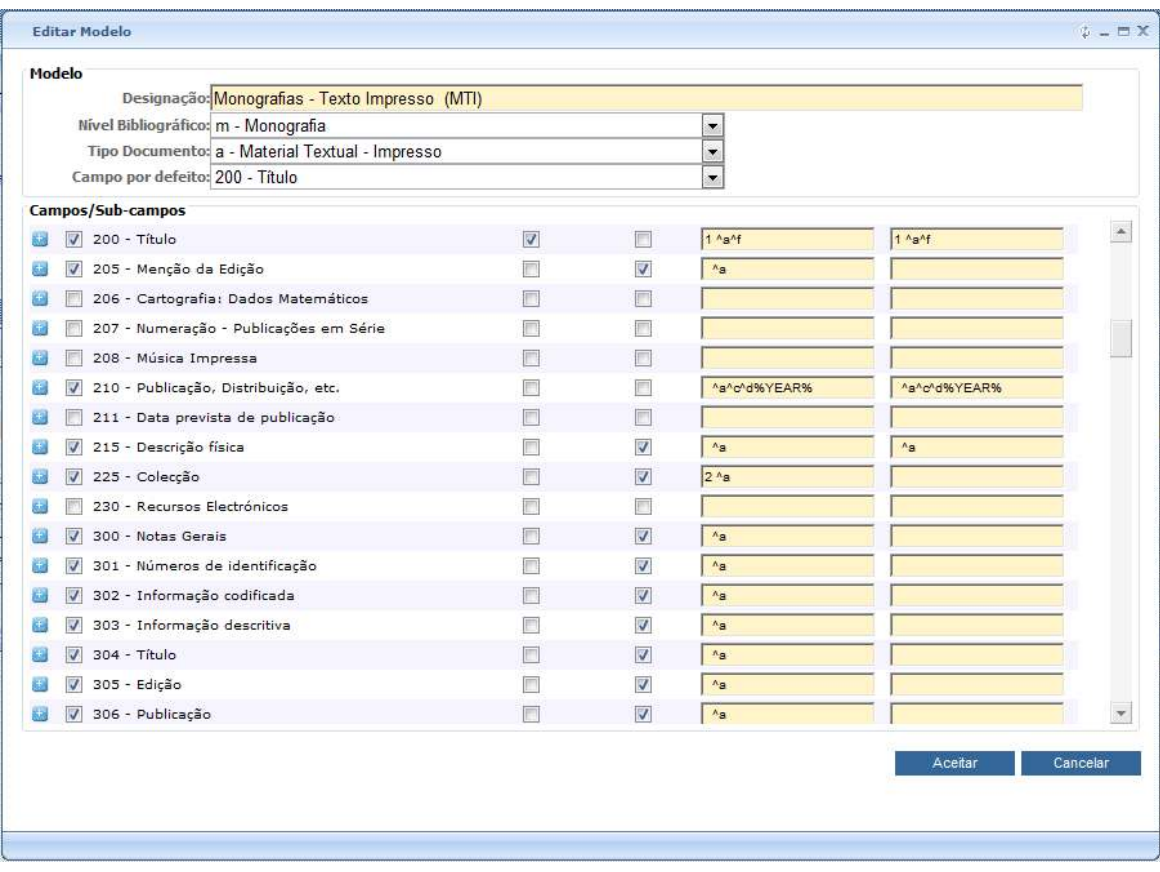

A eliminação de campos desta estrutura não afeta os registos já criados. Apenas retira a possibilidade de criar ou modificar este campo.

Os dados associados aos campos/subcampos são os seguintes:

- **Campo** Assinalar o campo/subcampo para fazer parte do modelo
- **Obrigatório** Se assinalado, na fase de preenchimento dará origem a uma mensagem de erro caso não seja preenchido
- **Repetível** Se assinalado permite a criação de várias ocorrências do campo
- **Valor por defeito** Texto inicial assumido por defeito para o campo. Neste caso devem introduzir-se os indicadores do campo (2 primeiros carateres do campo) e os subcampo com os respetivos conteúdos. Por exemplo:

O valor por defeito só é assumido se o campo for criado (novo campo)

É ainda possível incluir variáveis de ambiente do sistema biblio.NET que serão automaticamente descodificadas. Por exemplo, **%DATE%** dará origem à data corrente. As variáveis devem se escritas em maiúsculas e limitadas por "**%**".

**DATE** Data corrente segundo a fórmula AAAAMMDD

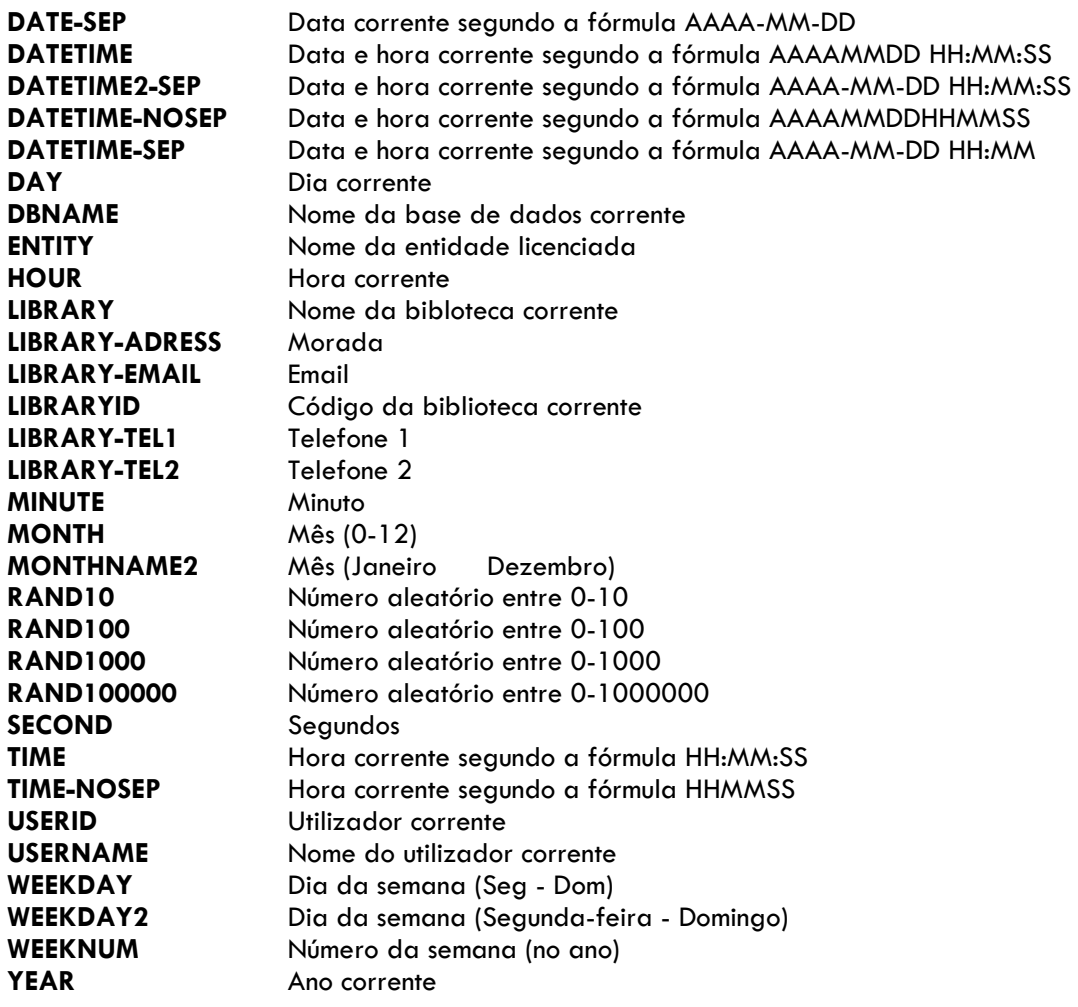

**Automático** - ao criar o um registo os dados assumidos ara este campo serão automaticamente criados. O preenchimento deste campo evita a criação manual do campo.

### **Gerir tabelas do sistema (XML)**

Existem inúmeros ficheiros e de vários tipos associados à estrutura corrente. Estes, apesar de já estarem preenchidos com dados standard podem necessitar de correções ou atualizações. Os ficheiros XML estão normalmente associados ao preenchimento de tabelas de dados predefinidos (utilizadas na recolha de dados (por exemplo, códigos de língua, país, etc)

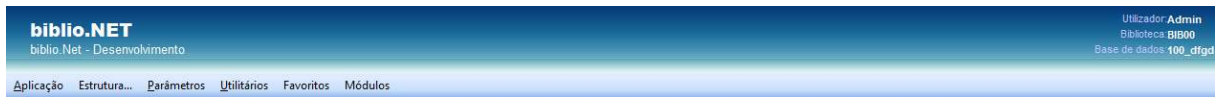

#### Ficheiros de Tabelas (Unimarc)

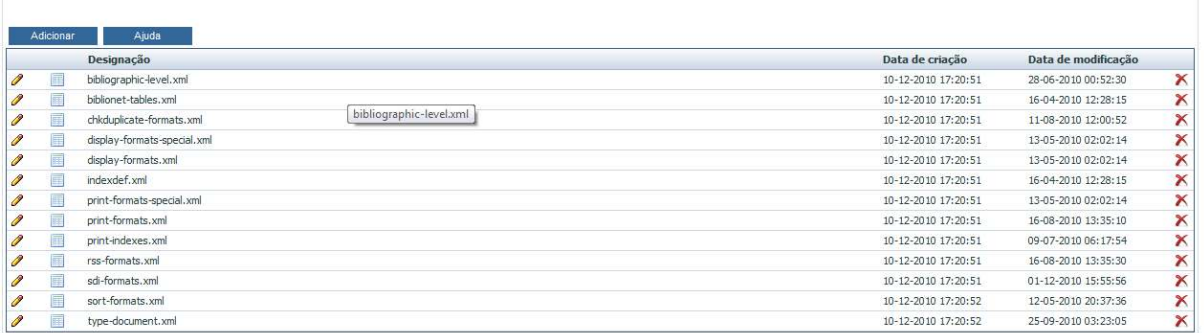

A edição das tabelas é feita através de um editor criado para o efeito.

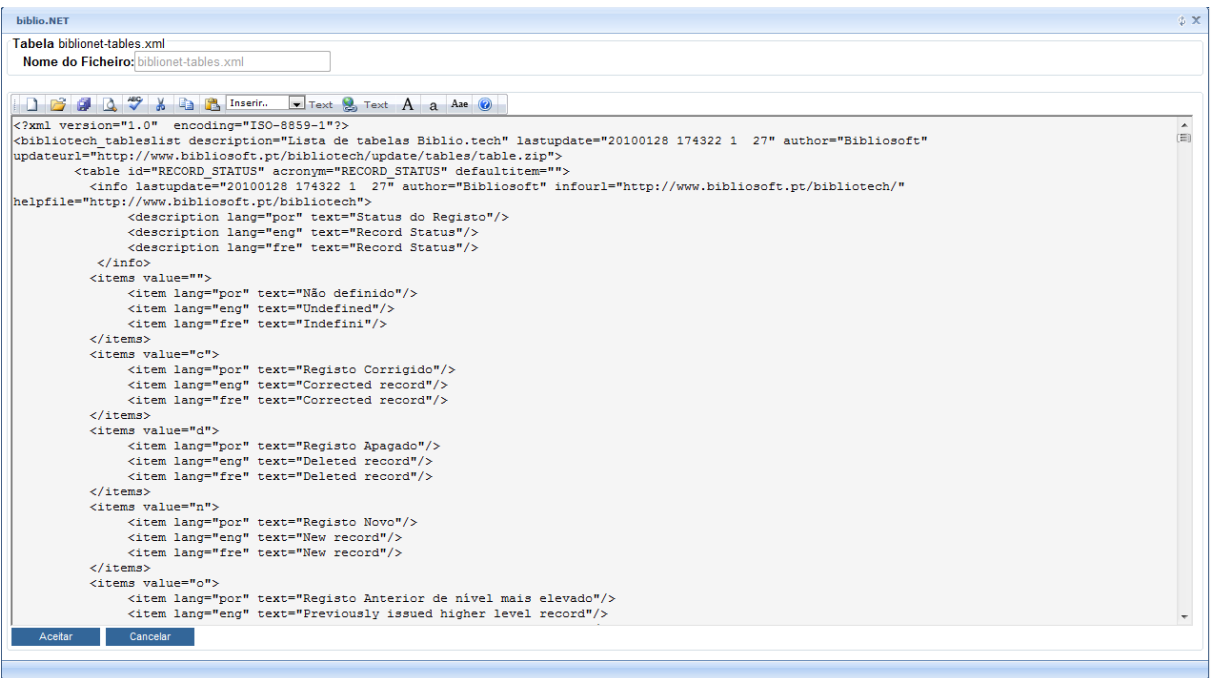

### **Gerir tabelas do sistema (TAB e CONV)**

Esta opção permite a edição de ficheiros do tipo TAB e CONV utilizados em diversas situações pelos vários módulos.

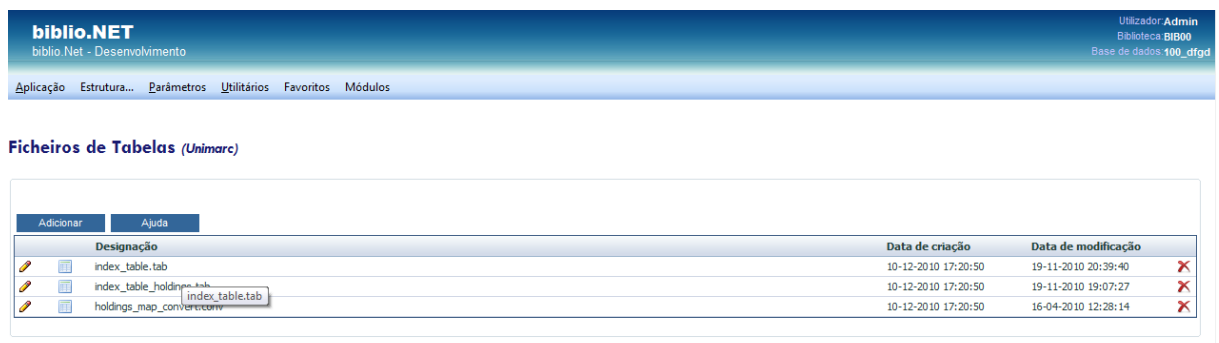

#### A edição destas tabelas é feita através de um editor criado para o efeito.

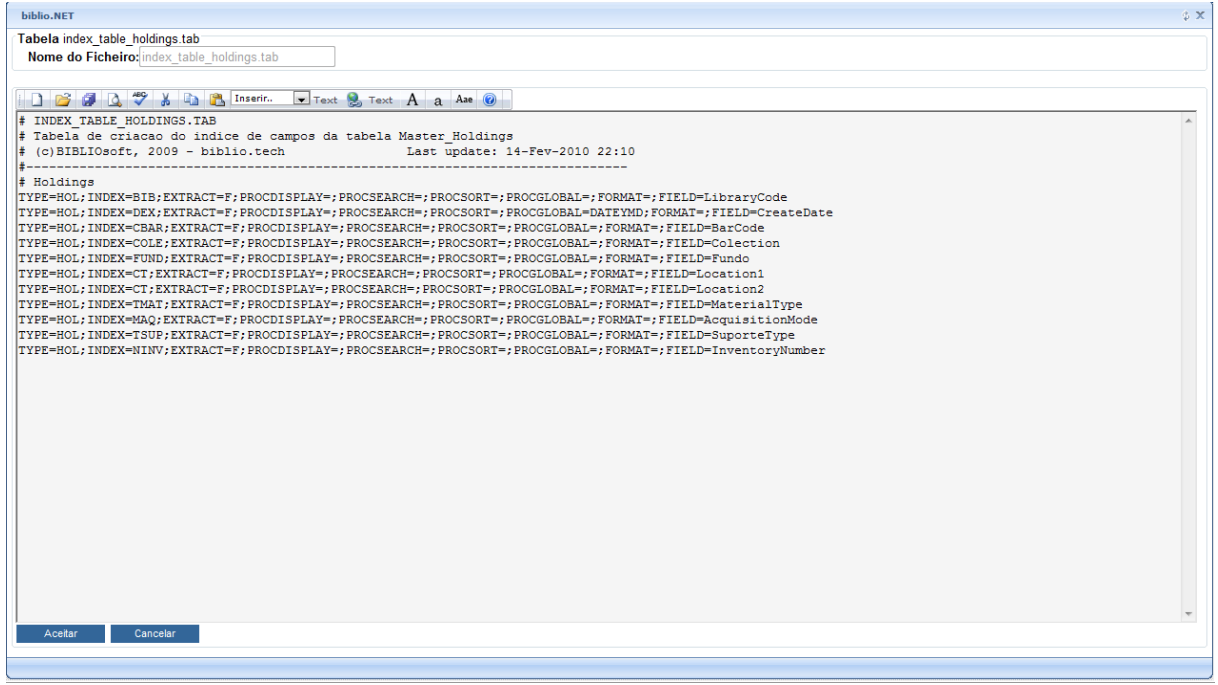

# **Parâmetros**

Sempre que um registo modificado ou criado (manualmente ou por importação) passa por um processo que se designa por indexação que consiste na extração de uma forma controlada do conteúdo de determinados campos/subcampos. Estes dados, depois de passaram por várias fases de tratamento alimentam os vários índices que permitem a pesquisa. As opções seguintes permitem editar as tabelas de criação de índices.

### **Lista de prefixos de pesquisa**

Permite a edição do ficheiro onde estão definidos os prefixos utilizados na identificação dos diversos índices. Além dos prefixos (AUT, TIT, ASS, etc) têm associado a designação nas várias línguas de diálogo. Estes prefixos têm de estar em sintonia (rigorosamente iguais) aos definidos nas tabelas de criação de índices bibliográficos e de existências.

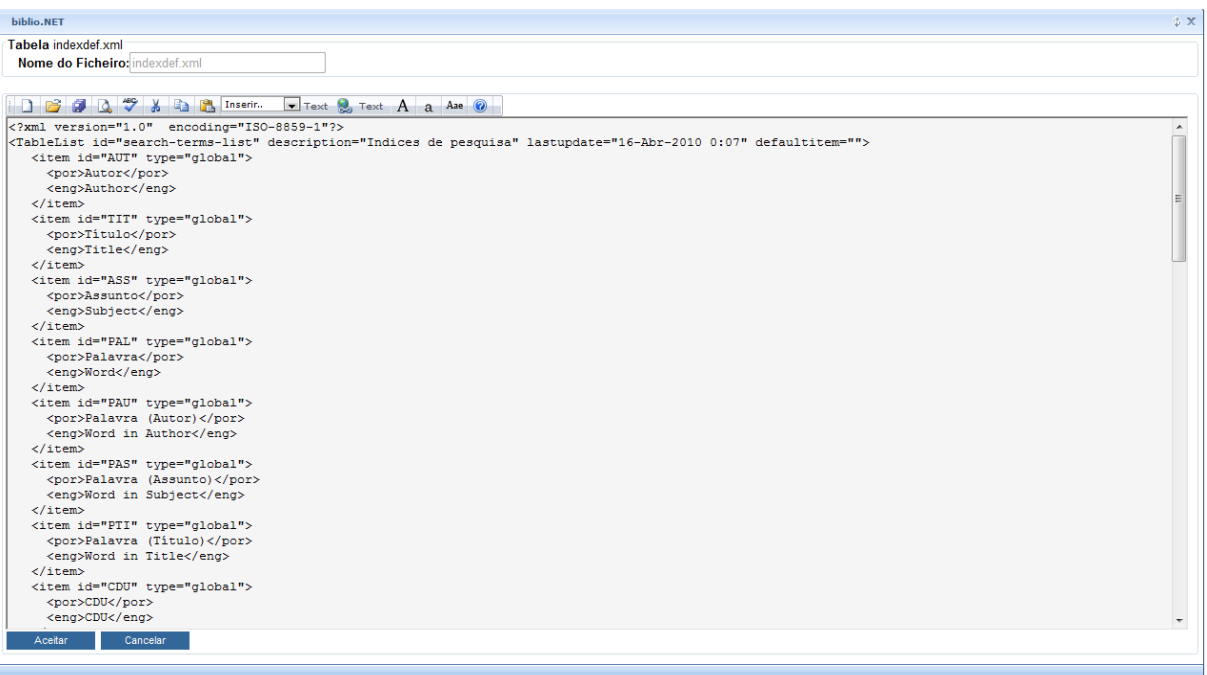

#### **Nota**

Os prefixos aqui definidos têm de estar em sintonia com os prefixos definidos na tabelas de criação dos índices de pesquisa (bibliográfico e existências)

### **Tabela de criação de índices (bibliográficos) - index\_table.tab**

Esta opção permite editar a tabela que gere os índices da parte bibliográfica das bases de dados da estrutura seleccionada.

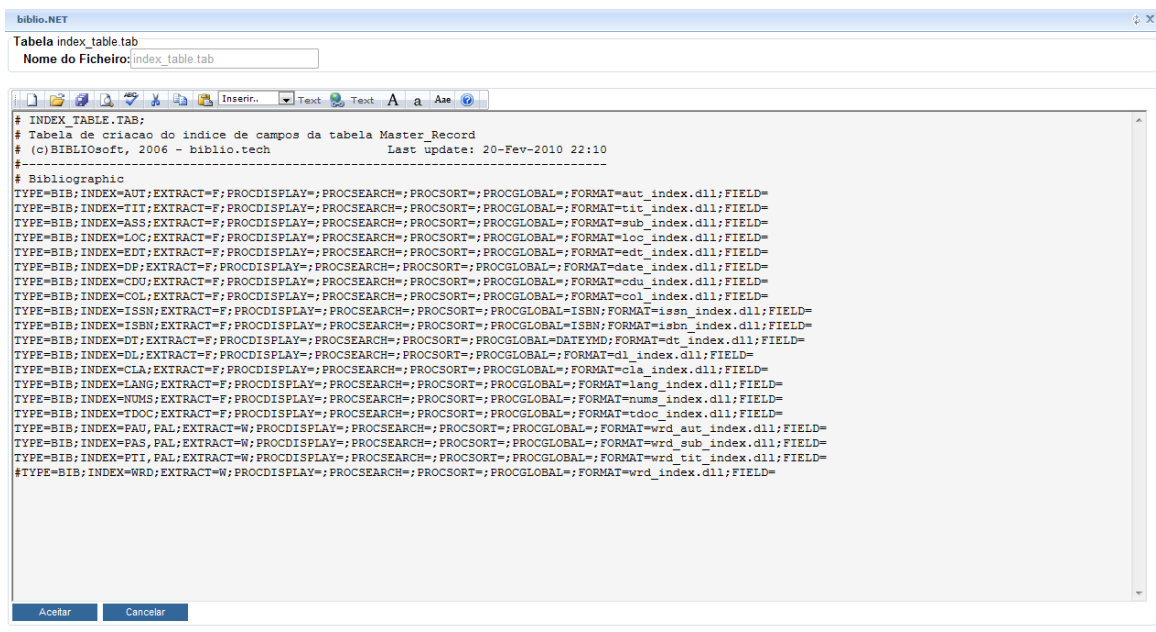

### **Tabela de criação de índices (existências) index\_table\_holdings.tab**

Esta opção permite editar a tabela que gere os índices das existências das bases de dados da estrutura seleccionada.

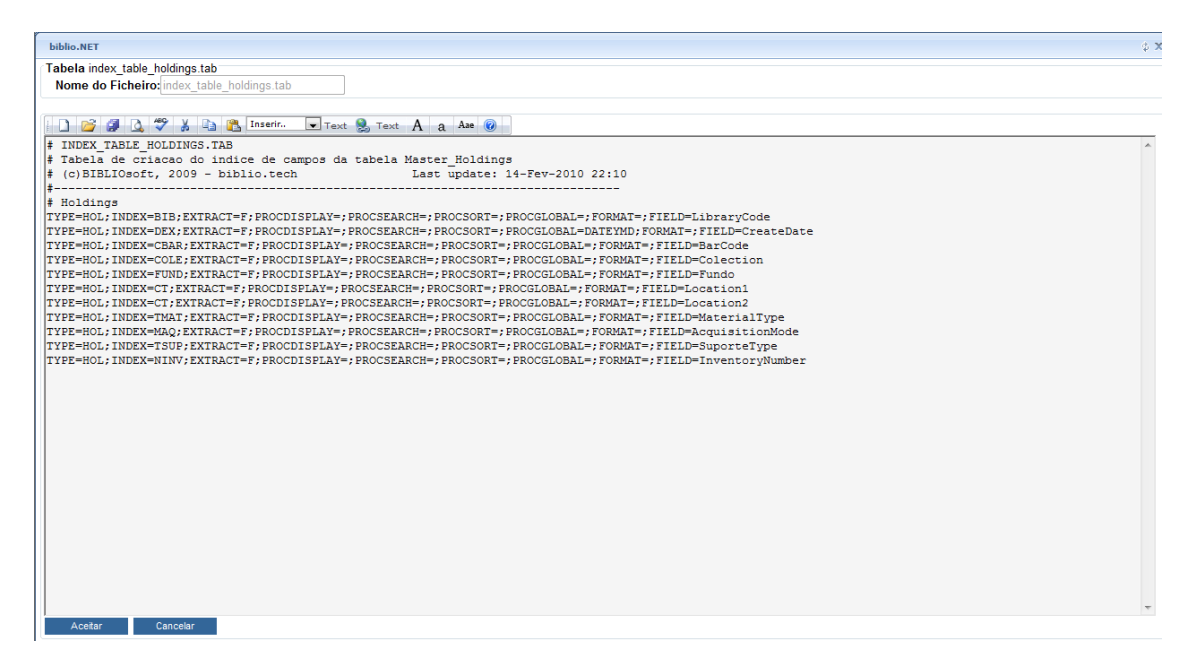

# **Utilitários**

### **Gestor de formatos**

A formatação de alguns conteúdos (nomeadamente os bibliográficos) é extraída através de formatos. Estes são o resultado de uma linguagem própria com uma sintaxe muito idêntica á da linguagem C e com funções especialmente desenvolvidas para manipular a estrutura de dados Marc.

Deste modo, é possível criar e ou alterar os formatos que geram os conteúdos no módulo de catalogação. Uma parte importante da aplicação dos formatos é ainda a que se refere à extração dos termos que constituem o índice de pesquisa.

Um formato para poder ser manipulado tem de ter a sua linguagem fonte. Esta é compilada e dará origem ao formato que será utilizado pela aplicação. Deste modo um formato passa sempre pela escrita da linguagem fonte e depois compilada.

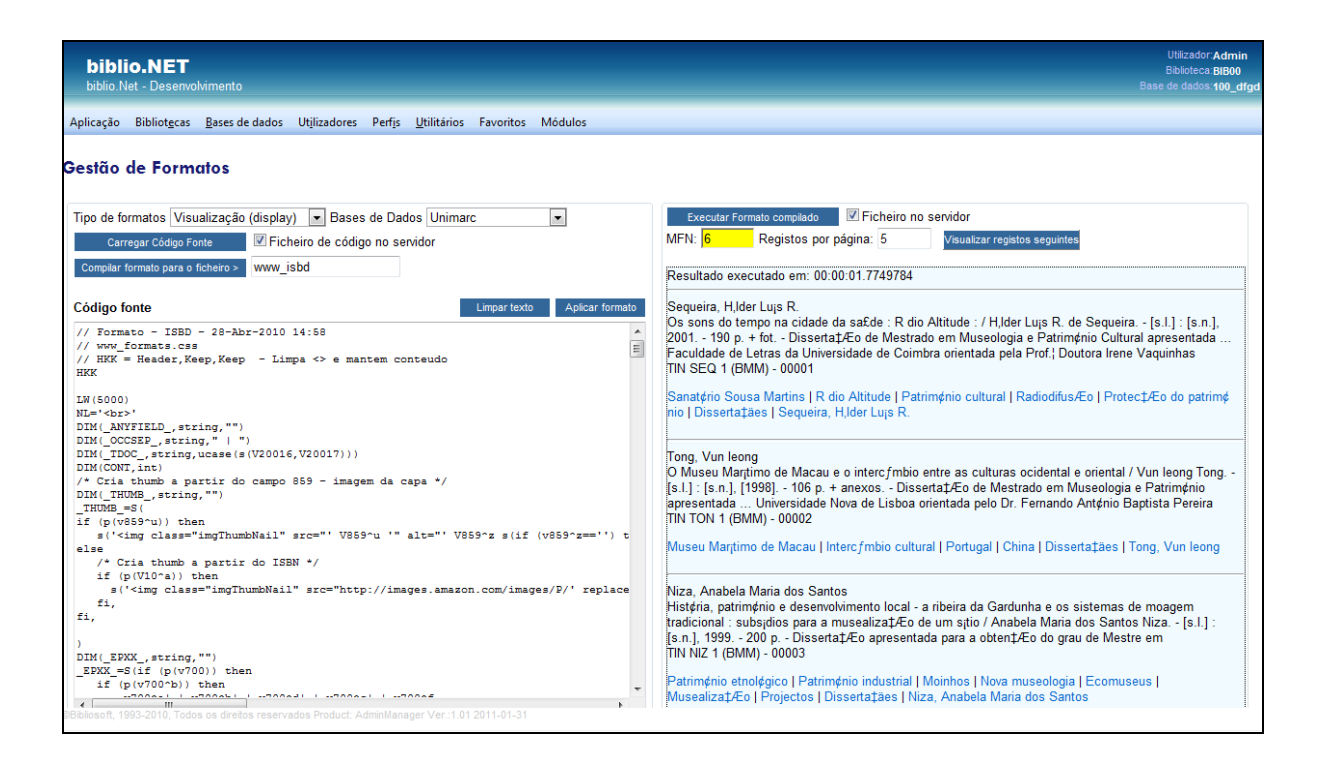

Este utilitário tem como objetivo facilitar a criação e simulação de formatos. Estes formatos são ficheiros que contém um conjunto de comandos que ao serem interpretados pelo sistema permitem a formatação de conteúdos de um registo. Com esta linguagem obtém-se por exemplo, os termos que compõem os índices de pesquisa ou a visualização de conteúdos (ISBD, NP405, etc). A linguagem que está por detrás destes formatos foi desenvolvida no âmbito do projeto biblio.Net e a sua sintaxe é muito simples.

### **Opções do formulário**

- **Bases de dados** Apresenta o nome de todas as estruturas de dados criadas no sistema. Os formatos dependes destas estruturas porque o seu conteúdo também varia (nome dos campos, subcampos, etc)
- **Tipos de formatos** As estruturas utilizam os formatos em vários contextos (visualização, impressão, etc). Esta opção permite seleccionar os ficheiros associados a cada tipo)
- **Carregar código fonte** Obtém o código fonte para poder ser editado. O ficheiro pode estar no servidor ou no servidor. Permite carregar do disco local ou do servidor um formato na linguagem fonte. O conteúdo deste ficheiros será apresentado na caixa de texto, podendo ser alterado (de acordo com as regras sintáticas da linguagem).
- **Compilar formato para o ficheiro** Após a definição de um formato este deve ser compilado para poder ser executado no sistema. Permite criar um novo formato compilado. Neste caso deve ser atribuído um nome ao ficheiro. Este será guardado no servidor com o nome indicado.
- **Código fonte** Esta caixa apresenta o conteúdo do ficheiro (que pode ser editado)
- **Limpar texto** Limpa o conteúdo da caixa de edição
- **Aplicar formato** Compila e executa o formato definido (na caixa de texto). Ao executar esta opção, os registos da base serão apresentados de acordo com as instruções definidas no formato (caixa do lado direito).
- **Executar formato compilado** Permite executar um formato previamente compilado. Este pode existir no disco local ou no servidor. Se for seleccionado a opção "Ficheiros no servidor" será apresentada uma lista de formatos. Isto permite executar/testar formatos dos quais não haja o programa fonte.
- **Formato** Caixa de texto com o formato na linguagem fonte. Pode escrever um formato obedecendo às regras sintáticas da linguagem.
- **MFN** Nº de registo a ser testado (início). Um formato carregado ou escrito de novo pode ser testado nos registos da base. Pode simular-se o resultado aplicado a um registo indicando o seu MFN**.**
- **Registos por página** Total de registos a serem apresentados no teste de simulação do formato

#### $\Box$ **Exemplo**

Um formato para poder ser manipulado tem de ter a sua linguagem fonte. Esta é compilada e dará origem ao formato que será utilizado pela aplicação. Deste modo um formato passa sempre pela escrita da linguagem fonte e depois compilada.

Por exemplo, escrever a seguinte instrução

"<b>Título: </b>"V200^a,| / |V200^f

e premir em "Aplicar formato"

### **Gestão de pastas e ficheiros**

Este é um utilitário de aplicação genérica que permite navegar nas pastas e ficheiros do servidor (apenas a partir da pasta de instalação do biblio.NET). Associadas à navegação tem associadas algumas funcionalidades como por exemplo: apagar, mover, criar pasta, etc.

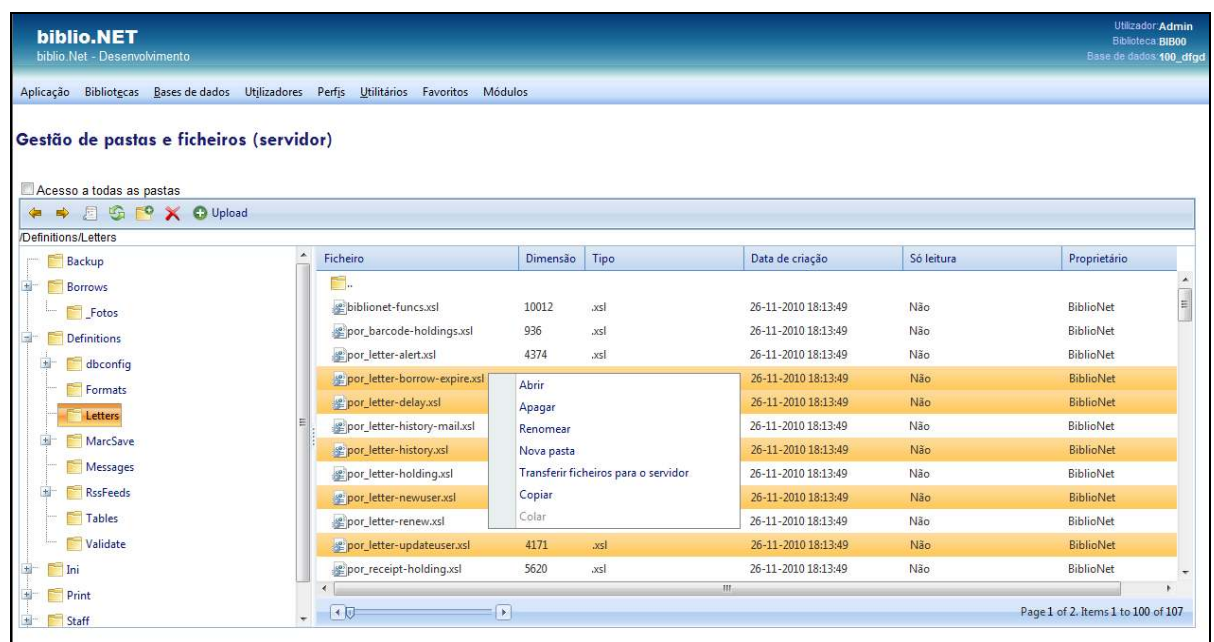

Tem disponíveis dois modos de detalhe: o primeiro modo, destinado ao utilizador comum, filtra um conjunto de pastas e tipos de ficheiros que podem ser administrados por ele, tais como ficheiros que resultam de listagens, relatórios, etc; o segundo modo dá acesos a todas as pastas e ficheiros e deve ser exclusivo dos administradores. Este modo pode ser ativado na caixa de seleção "Acesso a todas as pastas".

#### **Nota**

Para realizar algumas das ações a seguir indicadas pode ser necessário ter permissões ao nível do sistema de ficheiros do servidor.

Opções da pasta barra de ferramentas do explorador de ficheiros

- **Opções de navegação** Navegar na lista pastas já consultadas
- **Abrir** (pasta ou ficheiro depende do contexto)
- **Reler** (atualiza a lista de pastas e ficheiros faz nova leitura dos dados do servidor)
- **Nova pasta** Cria uma nova pasta a partir da localização. Para realizar esta operação é necessário ter permissões ao nível do sistema de ficheiros do servidor.
- **Apagar Pasta/Ficheiro** Elimina a pasta ou ficheiro (depende do contexto). Para realizar esta operação é necessário ter permissões ao nível do sistema de ficheiros do servidor.

• **Upload** – Permite transferir do computador local para o servidor um ou mais ficheiros.

Opções contextuais (disponíveis com o botão do lado direito do rato):

- **Abrir**
- **Apagar**
- **Renomear**
- **Nova pasta**
- **Transferir ficheiro para o servidor**
- **Copiar**
- **Colar**

# **Favoritos**

### **Abrir Favoritos**

Cada utilizador pode definir um conjunto de ligações a página Web que no contexto do biblio.NET lhe possam ser úteis, nomeadamente, catálogos, instituições de normalização, bibliotecas, etc.

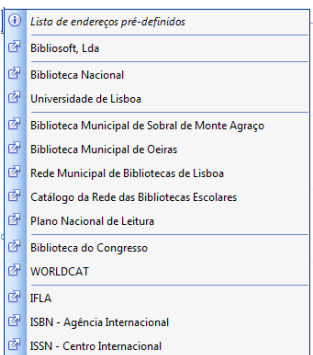

Ao seleccionar umas das ligações definidas é aberta uma nova página no explorador.

### **Editar Favoritos**

Abre o ficheiro de configuração dos favoritos. Este ficheiro obedece uma estrutura muito simples:

- Cada linha representa uma entrada na lista de favoritos
- Cada ligação é composta pelo nome pelo URL separados por "="
- Cada linha separadora no menu é representada pelo caráter "\_"
- Cada linha que inicie pelo caráter "#" representa um comentário

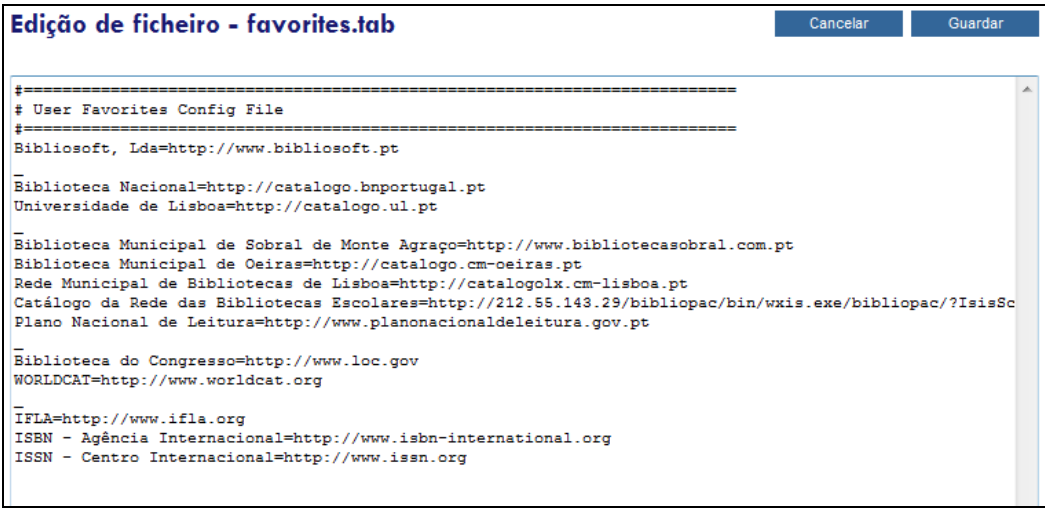

 $\overline{\phantom{a}}$ 

# **Módulos**

### **Ajuda**

Abre página de ajuda biblio.NET.

### **Página principal - Módulos**

Abre a página principal da aplicação biblio.NET (**StartModules.aspx**)

# **Tabelas de uma base de dados**

Cada base de dados criada consiste num conjunto de tabelas relacionadas que suportam vários tipos de dados (registos, índices, existências associadas, etc)

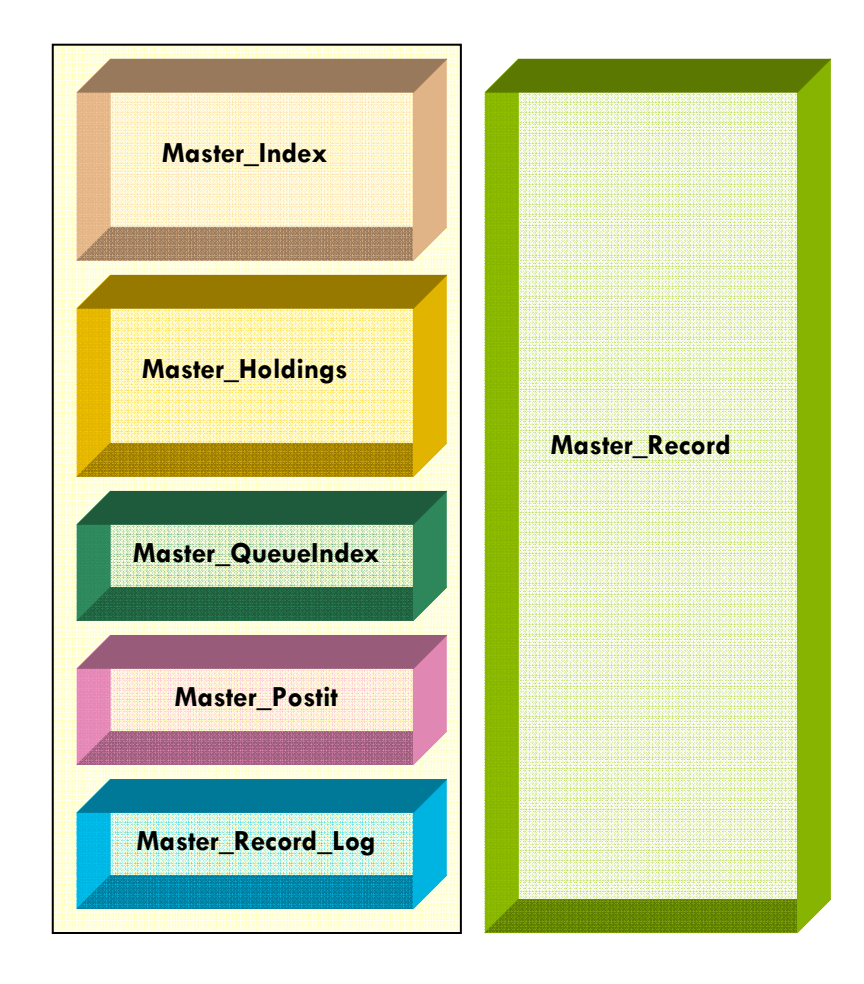

- **Master\_Record** Contém os dados de identificação do registo e dados bibliográficos numa estrutura interna definida de acordo com o formato da base de dados (por exemplo, UNIMARC). Cada registo tem um nº de registo (designado por MFN) e um identificador único (Guid). Além de informação codificada relativa ao estado do registo (ativo ou apagado), nome do utilizador e data de criação, última atualização e validação, tipo de documento, etc), contém o registo estruturado em campos/subcampos.
- **Master\_Index** Esta tabela contém todos os termos de pesquisa, associados aos vários índices da base de dados. Cada termo aponta para um ou vários registos na base de dados. Os termos são gerados com base numa tabela que contém os formatos de extração dos termos dos campos/subcampos. Sempre que um registo e criado, modificado ou apagado o índice é atualizado. O sistema biblio.NET disponibiliza ainda várias opções de gestão do índice de pesquisa.
- **Master\_Holdings**  Esta tabela contém os registos relativos aos exemplares existentes nas várias unidades orgânicas (bibliotecas). Um registo bibliográfico pode ter vários registos de exemplares associados. Cada registo na mesma unidade orgânica deve ter um código de identificação único (código de barras). É a partir dos dados desta tabela que são controladas as operações de empréstimo.
- **Master\_**QueueIndex Contém a lista de registos que aguardam para ser processados. Sempre que um registo é criado, modificado ou apagado, é adicionado a esta tabela um registo com referência o MFN na base de dados. Através do gestor de tarefas, esta tabela é analisada periodicamente e os registos nela referenciados são processados.
- **Master\_postIt**  Contém notas atribuídas aos registos pelos operadores
- Master Record Log Contém o histórico das intervenções de todos os registos da base de dados.

# **Lista de campos das tabelas**

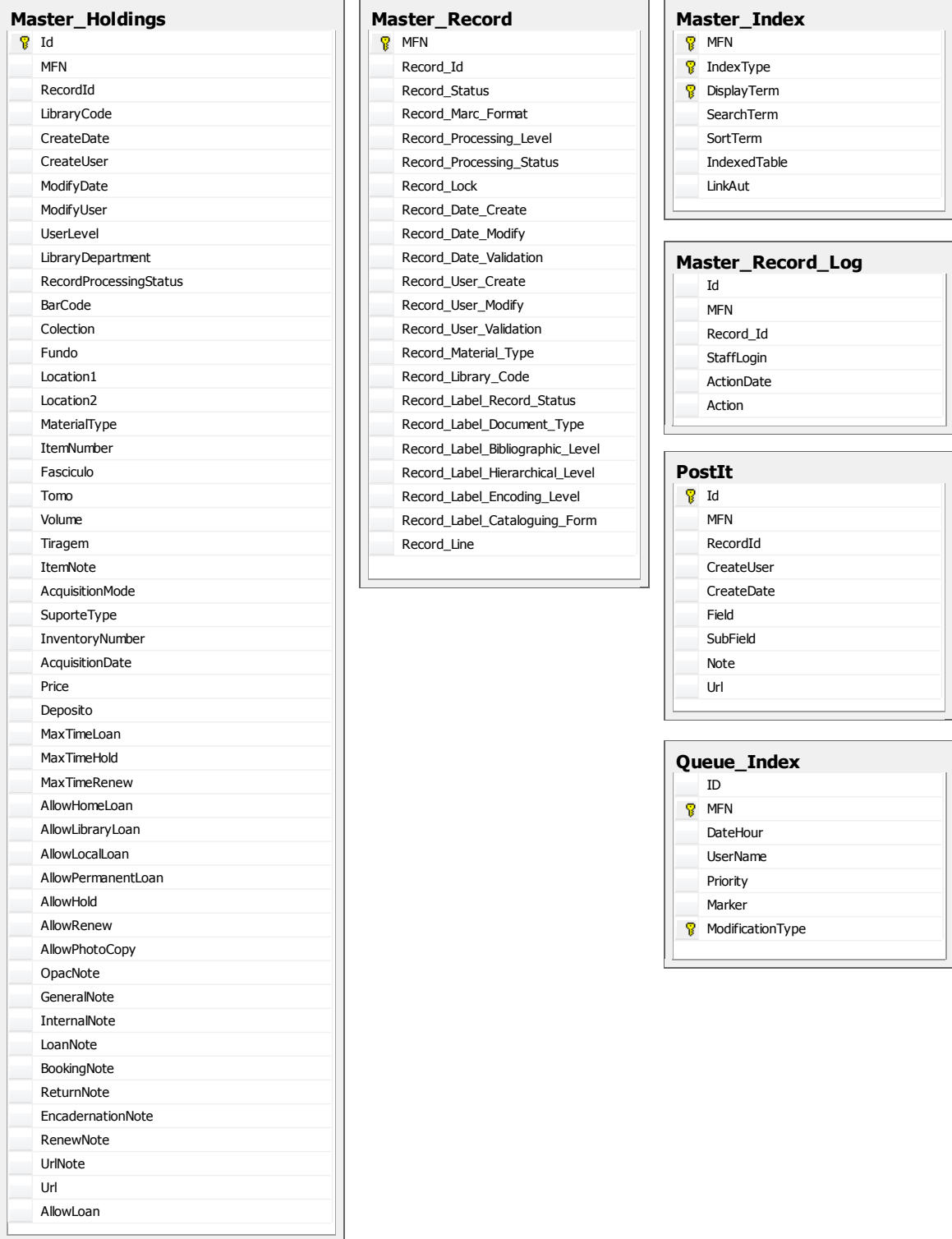

# **Sugestões - guia de utilização rápida**

### **Criar uma biblioteca**

- entrar em Administração e Gestão de Acessos / Gerir Bibliotecas
- clicar em "Adicionar".
- no caso de se tratar de uma alteração, clicar em  $\mathscr{P}.$

#### **a) Separador "Identificação"**

• preencher os campos com a sigla, nome e departamento (caso exista) da biblioteca.

#### **b) Separador "Contactos"**

• preencher os vários campos. O email é um campo de preenchimento obrigatório.

#### **c) Separador "Dados Técnicos"**

- fica automaticamente fixado o utilizador que criou os dados de identificação da biblioteca, bem como a data em que o fez.
- é possível activar ou desactivar a biblioteca, fazendo com que a catalogação e o empréstimo possam ficar suspensos. Basta clicar em "Activa" ou em "Não activa".
- pode ser colocada uma data de fim, a partir da qual a biblioteca fica automaticamente Não activa. A data de início é colocada pelo sistema e é coincidente com a data de criação dos dados de identificação da biblioteca.

#### **d) Separador "Observações"**

• pode ser usado para colocar notas, chamadas de atenção, etc.

#### **e) Separador "Bases de Dados"**

- clicar em "Adicionar". No caso de se tratar de uma alteração, clicar em
- seleccionar as bases que se pretendem adicionar.
- colocar posteriormente um visto por baixo de "Empréstimo", de modo a permitir que se façam movimentos naquela base.
- clicar em "Guardar", no canto superior direito da janela.

### **Criar uma base de dados**

- entrar em Administração e Gestão de Acessos / Gerir bases de dados.
- clicar em "Adicionar".
- no caso de se tratar de uma alteração, clicar em
- para remover a base, clicar em
- **a) Separador "Identificação"** 
	- preencher o campo "nome" com a designação da base de dados.
	- em "tipo" e "categoria" pode-se especificar de que base se trata. Ex: Tipo: testes ; Categoria: pessoal.
	- O campo "descrição" permite que se descreva a base de dados em causa, fazendo algumas observações.

#### **b) Separador "Dados Técnicos"**

- fica automaticamente fixado o utilizador que criou os dados de identificação da biblioteca, bem como a data em que o fez.
- em "formato", é possível escolher o formato da base de dados. O mais habitual é o formato Unimarc, no entanto está disponível também o Marc21, bem como outros formatos específicos para determinadas áreas (ex: Bibliolex).
- Em "Key Words",
- caso pretenda criar a base de dados num Servidor SQL diferente do principal deve indicar o IP do Servidor, o utilizador de administração do SQL Server e respectiva palavra-passe.

#### c) **Separador "Bibliotecas**"

- podem-se adicionar ou remover as bibliotecas nas quais a base de dados irá estar disponível.
- Clicar em "Guardar", no canto superior direito da janela.

### **Criar novos utilizadores (staff)**

- entrar em Administração e Gestão de Acessos / Gerir Utilizadores.
- clicar em "Adicionar".
- $\bullet$  no caso de se tratar de uma alteração, clicar em  $\mathscr{P}.$

#### **a) Separador "Identificação"**

- preencher os campos nome, data de nascimento e sexo.
- procurar foto (tamanho ideal de cerca de 100x120 px) e clicar em "aplicar foto".

#### **b) Separador "Contactos"**

• preencher os vários campos. O email é um campo de preenchimento obrigatório.

#### **c) Separador "Dados Técnicos"**

- preencher os campos. O campo código de utilizador e senha de acesso são ambos de preenchimento obrigatório.
- para a recuperação da senha, escrever algo que o possa relembrar da sua palavra-passe.
- O nível de utilizador
- Não necessita de colocar a data de fim.

#### **d) Separador "Observações"**

• pode ser usado para colocar notas, chamadas de atenção, etc.

#### **e) Separador "Bibliotecas"**

- podem-se adicionar ou remover bibliotecas nas quais o utilizador tem permissões para operar.
- Clicar em "Guardar", no canto superior direito da janela.

### **Criar perfis de utilização (permissões)**

- entrar em Administração e Gestão de Acessos / Gerir Perfis de Utilizadores (staff).
- clicar em "Adicionar".
- no caso de se tratar de uma alteração, clicar em  $\mathscr{P}.$

#### **a) Separador "Identificação"**

- inserir o nome do perfil (ex: Administração, Técnicos BD, etc)
- descrever genericamente o tipo de operações que os utilizadores do perfil podem efectuar.

#### **b) Separador "Chaves Pertencentes ao Perfil"**

• no esquema em árvore que representa toda a aplicação, é possível dar autorizações a cada módulo, e dentro deles, permissões para cada tipo de operação.

#### **b) Separador "Utilizadores Pertencentes ao Perfil"**

- permite adicionar ou remover os utilizadores pertencentes ao perfil criado.
- clicar em "Adicionar" para dar acesso à lista de utilizadores e escolher os que farão parte do perfil.
- para remover um utilizador do perfil, clicar em  $\blacktriangle$  à esquerda do respectivo nome.
- Clicar em "Guardar", no canto superior direito da janela.

### **Barra Superior do Módulo "Administração e Gestão de Acessos"**

### **Menu "Aplicação"**

- opção "Página inicial": permite que a qualquer momento se possa voltar à página inicial do Módulo de Empréstimo.
- opção "Fechar este Módulo": fecha o Módulo de Administração.

### **Menu "Bibliotecas"**

• opção "Gestão de Bibliotecas": é uma alternativa à entrada pela página inicial do Módulo de Administração / Gerir Bibliotecas

### **Menu "Bases de Dados"**

• opção "Gestão de Bases de Dados": é uma alternativa à entrada pela página inicial do Módulo de Administração / Gerir Bases de Dados

### **Menu "Utilizadores"**

• opção "Gestão de Utilizadores": é uma alternativa à entrada pela página inicial do Módulo de Administração / Gerir Utilizadores

### **Menu "Perfis"**

• opção "Gestão de Perfis e Permissões": é uma alternativa à entrada pela página inicial do Módulo de Administração / Gerir Perfis de Utilizadores (Staff)

### **Menu "Utilitários"**

- opção "Gestor de Formatos": permite criar e simular formatos de visualização dos registos (ver pág. 18)
- opção "Importação de Ficheiro": permite a importação de ficheiros em formato ISO2709 (recomendado) MARCXML ou txt.
- opção "Exportação para Ficheiro": permite a exportação de ficheiros em formato ISO2709 (recomendado) MARCXML ou txt
- opção "Criação de Índices da Base de Dados": deve ser usada quando há a importação de um número elevado de registos ou quando se efectua uma grande quantidade de alterações aos registos.
- opção "Reiniciar Tabelas": permite apagar definitivamente as bases de dados de Catalogação e de Empréstimo. Nota: Este processo é irreversível. Nunca deve escolher esta opção sem ter a certeza de que deseja apagar o conteúdo das bases, ou sem ter efectuado cópias de segurança das mesmas.
- opção "Gestão de Pastas e Ficheiros": permite navegar nas pastas de instalação do BIBLIO.net e apagar, mover ou criar ficheiros no servidor
- opção "Resultados da Impressão Ficheiros Criados": permite visualizar as listagens e estatísticas efectuadas. É uma alternativa rápida à entrada pela página inicial no Módulo Listagens e Estatísticas / Listagens"
- opção "Ficheiros de Eventos (Logs)"
- opção "Registo de Logs de actividade do sistema"
- opção "Enviar email": permite o envio de emails aos leitores / funcionários sem ter que sair da aplicação BIBLIO.net.

#### **Menu "Favoritos"**

- opção: "Editar Favoritos": permite definir um conjunto de ligações a páginas a catálogos bibliográficos, instituições de normalização, bibliotecas, etc.
- opção "Abrir Favorito": mostra a lista de ligações que o utilizador pré-definiu como favoritos.

#### **Menu "Módulos"**

- opção "Ajuda": apresenta a descrição das funcionalidades do Módulo de Administração e Gestão de Acessos.
- opção "Página Principal Módulos": regressa à página inicial do BIBLIO.net
- opção "Página Anterior Histórico": permite navegar para a página anterior.
- opção "Página Seguinte Histórico": permite navegar para a página seguinte.